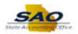

## **Generating Security Listing by User and Role**

This document walks you through the process of generating a listing of users and their assigned roles in your agency. The Security Listing by User and Role Report enables you to audit access that has been granted to users in your agency. This is the same information that the State Accounting Office provides quarterly. Now you can generate this at any time to ensure compliance with your agency's requirements.

- Access HCMPROD at: <a href="https://hcm.teamworks.georgia.gov/psp/empl/?cmd=login&languageCd=ENG&">https://hcm.teamworks.georgia.gov/psp/empl/?cmd=login&languageCd=ENG&</a>
- Login

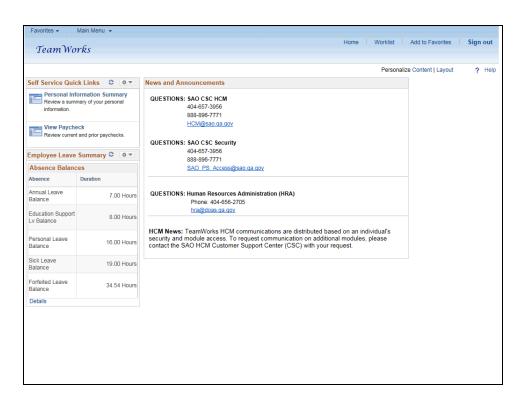

| Step | Action                                                                                                    |
|------|----------------------------------------------------------------------------------------------------|
| 1.   | To run the report, navigate to the query viewer page.                                                                                                    |
|      | <b>Note:</b> This simulation is an example. When entering a transaction in the live TeamWorks HCM system, please select all values and options based on agency policy, the paperwork on hand and the current situation. |
|      | Click the Main Menu link.                                                                                                    |
|      | Main Menu ▼                                                                                                    |

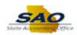

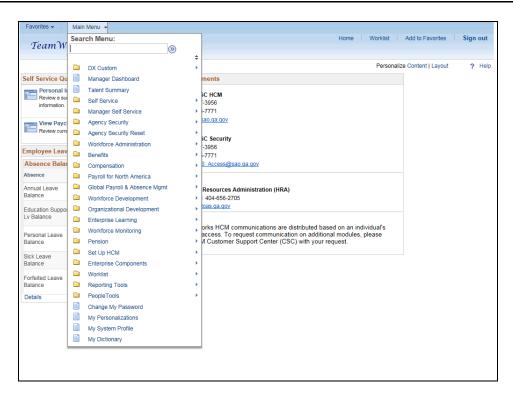

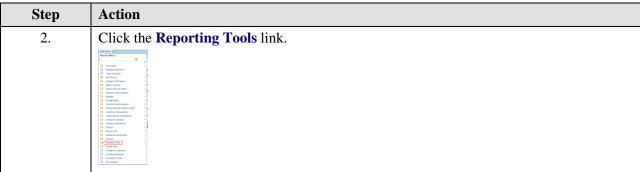

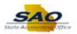

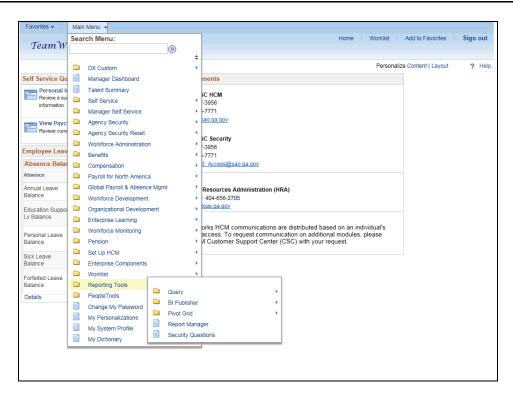

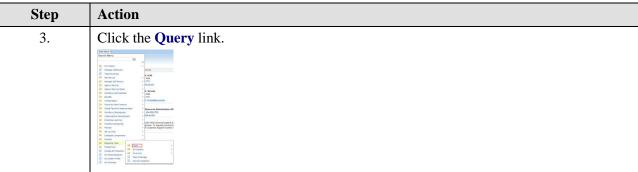

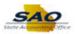

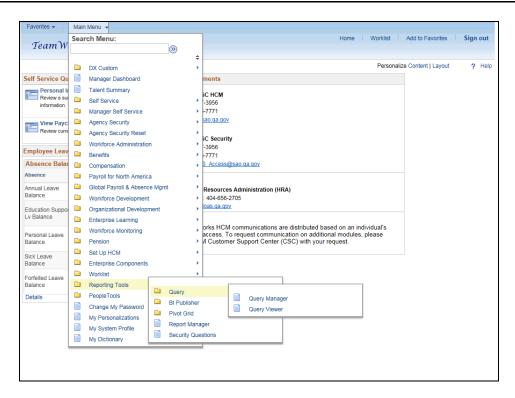

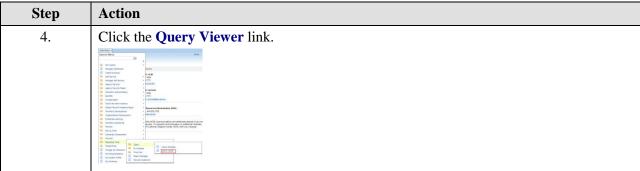

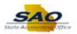

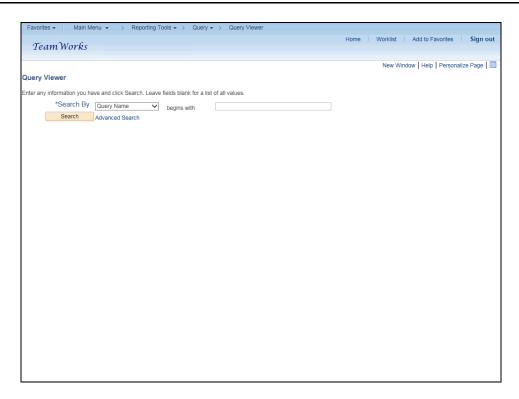

| Step | Action                                                                                                    |
|------|----------------------------------------------------------------------------------------------------|
| 5.   | Here is where the query name will be entered. The query to determine user roles and access is: LIST_USERS_ROLES_BY_AGENCY |
|      | Click in the <b>begins with</b> field.                                                                                    |
|      | begins with                                                                                                    |

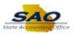

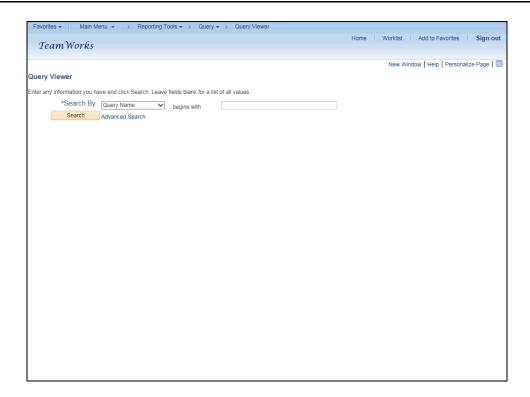

| Step | Action                                                                                                    |
|------|----------------------------------------------------------------------------------------------------|
| 6.   | Here is where the query name will be entered. The query to determine user roles and access is: LIST_USERS_ROLES_BY_AGENCY |
|      | Enter the appropriate information into the <b>begins with</b> field.                                                      |
|      | For this example, type LIST_USERS_ROLES_BY_AGENCY.                                                                        |

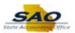

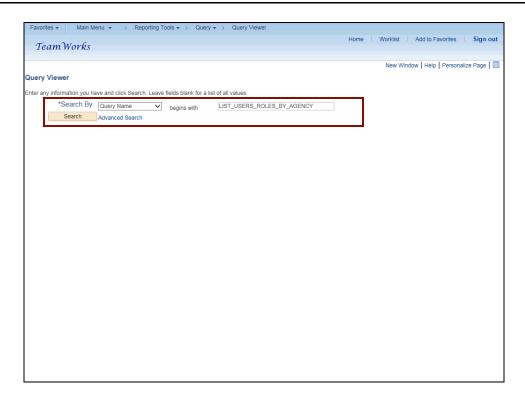

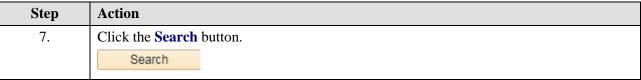

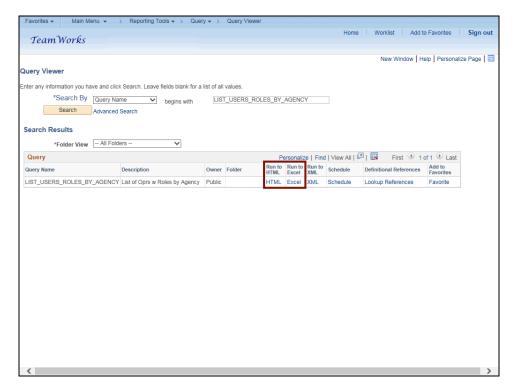

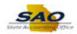

| Step | Action                                                                                                    |
|------|----------------------------------------------------------------------------------------------------|
| 8.   | The output can be viewed in either HTML or Excel. For this example, the output will be in HTML.  Click the HTML link.  Run to |
|      | HTML                                                                                                    |

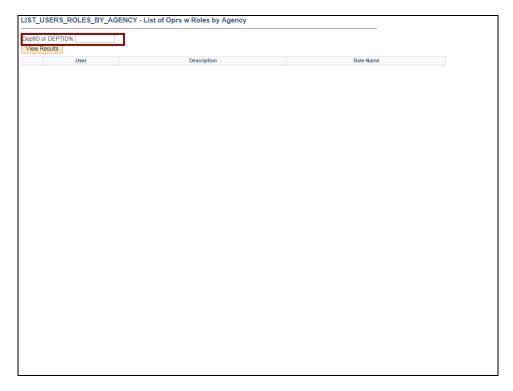

| Step | Action                                       |
|------|----------------------------------------------|
| 9.   | Click in the <b>DeptID or DEPTID%</b> field. |
|      | DeptID or DEPTID%                            |

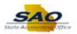

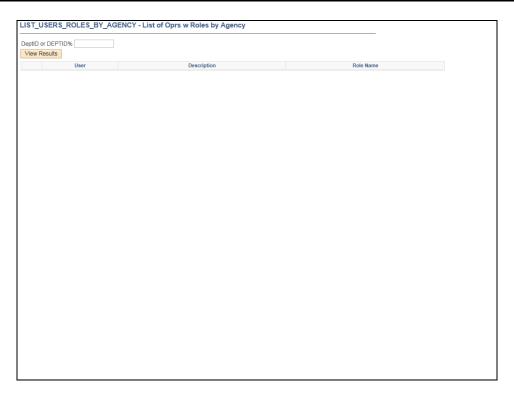

| Step | Action                                                                                                    |
|------|----------------------------------------------------------------------------------------------------|
| 10.  | Enter the information appropriate to the Agency. Instead of the <b>00</b> that follows a Dept ID number, use the <b>%</b> . |
|      | Enter the appropriate information into the <b>DeptID or DEPTID%</b> field.                                                  |
|      | For this example, type 427%.                                                                                                |

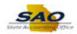

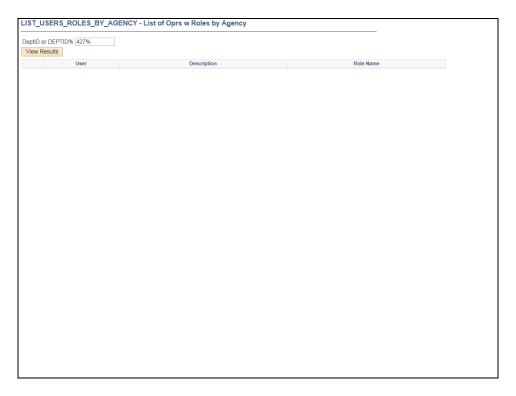

| Step | Action                         |
|------|--------------------------------|
| 11.  | Click the View Results button. |
|      | View Results                   |

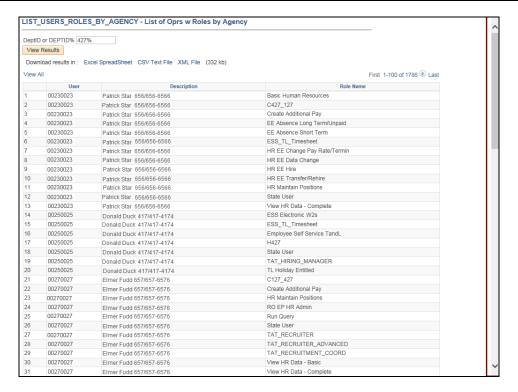

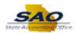

| Step | Action                                                  |
|------|---------------------------------------------------------|
| 12.  | The results can be reviewed by scrolling down the page. |

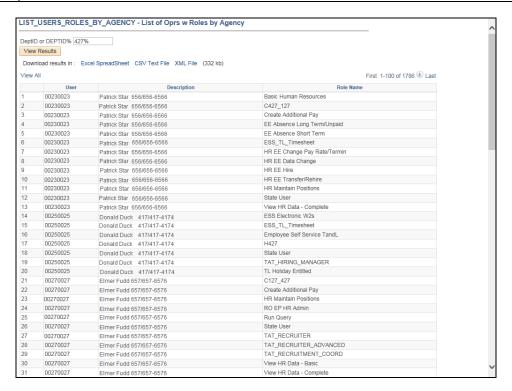

| Step | Action                                                                              |
|------|-------------------------------------------------------------------------------------|
| 13.  | With a list that spans many pages, there is an option to go to the end of the list. |
|      | Click the <b>Last</b> link.  Last                                                   |

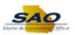

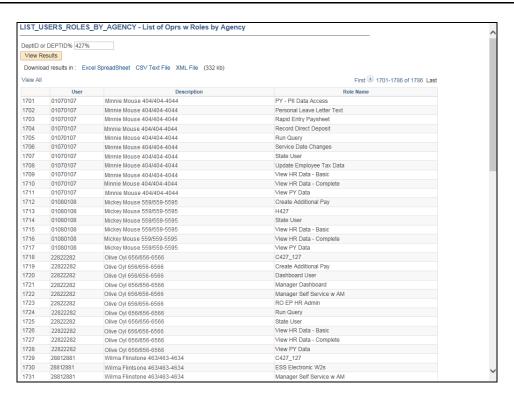

| Step | Action                                                                                                    |
|------|----------------------------------------------------------------------------------------------------|
| 14.  | This page displays the end of the list of the result. There is also an option to return to the beginning of the list.  Click the <b>First</b> link.  First |

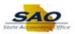

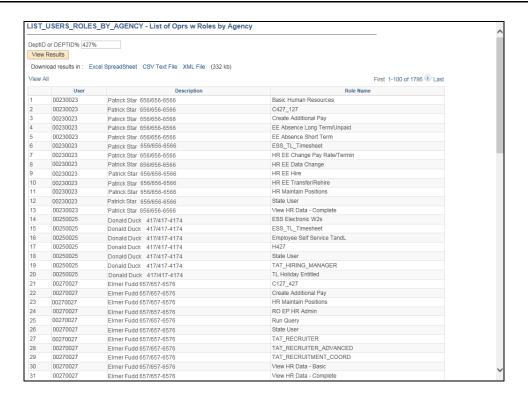

Step Action

15. The results may be needed in a version that can be viewed outside of TeamWorks. There are options for downloading the results in to an Excel file, a CSV Text file or an XML file.

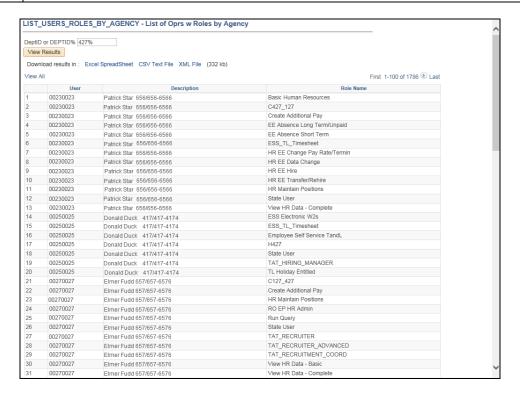

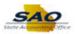

| Step | Action                                                                                                   |
|------|----------------------------------------------------------------------------------------------------|
| 16.  | Though HTML was the original chosen output, the results can still be downloaded to an Excel Spreadsheet. |
|      | Click the Excel SpreadSheet link.  Excel SpreadSheet                                                     |

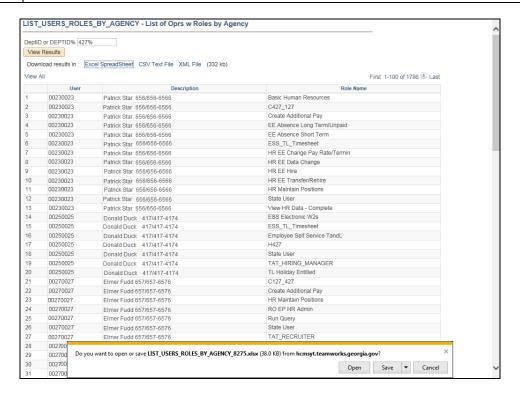

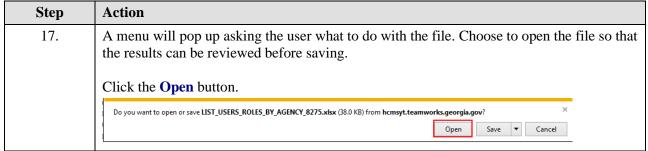

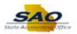

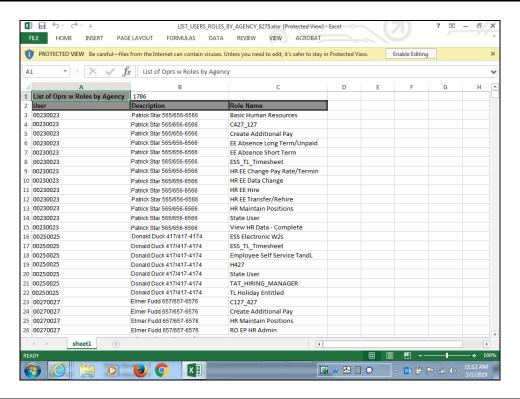

Step Action

18. Here are the results for the query in an excel spreadsheet. This allows the user to use excel functions while viewing the data.

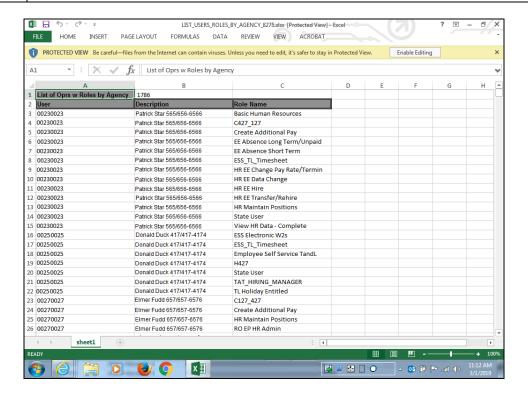

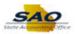

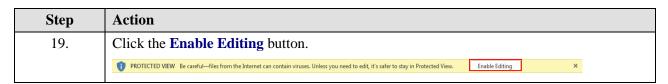

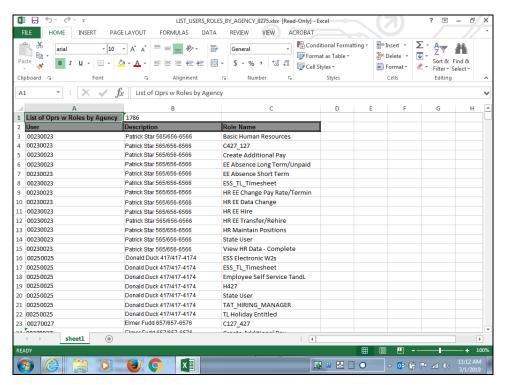

| Step | Action                                                                               |
|------|--------------------------------------------------------------------------------------|
| 20.  | Notice the results are now displayed in full view in Excel.                          |
|      | After viewing the results in Excel, you can return to the TeamWorks HCM environment. |
|      | Click the <b>X</b> button to close the Excel spreadsheet.                            |
|      | ? 团 — ♂ X                                                                            |

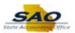

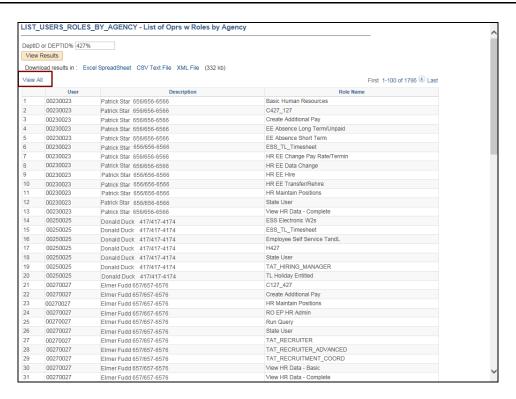

| Step | Action                                                                               |
|------|--------------------------------------------------------------------------------------|
| 21.  | If the user wants to view the entire list of results at once, use the View All link. |

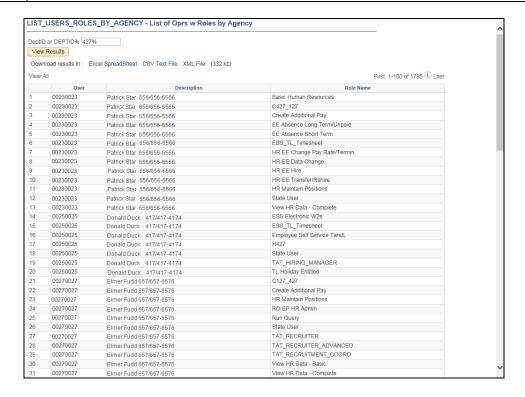

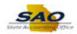

| Step | Action                   |
|------|--------------------------|
| 22.  | Click the View All link. |
|      | View All                 |

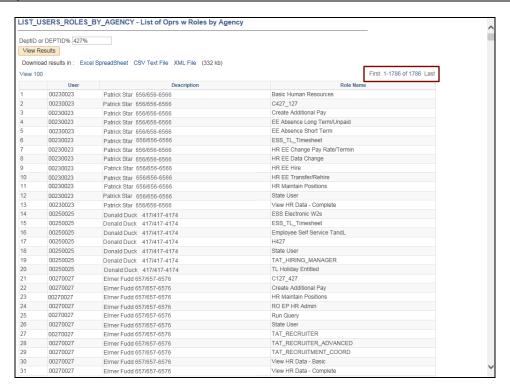

| Step | Action                                                                                                    |
|------|----------------------------------------------------------------------------------------------------|
| 23.  | This page displays the full list of the result. Users can click the vertical scroll bar to view all results. |

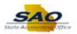

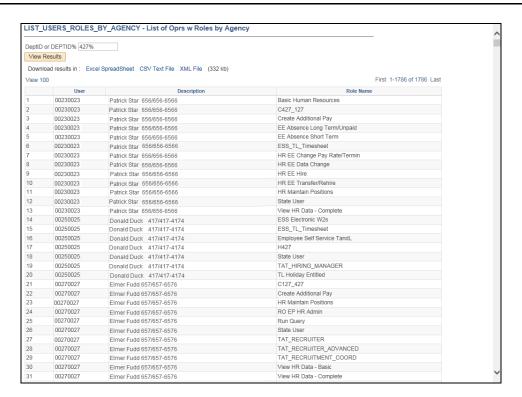

| Step | Action            |
|------|-------------------|
| 24.  | End of Procedure. |